# Leseprobe

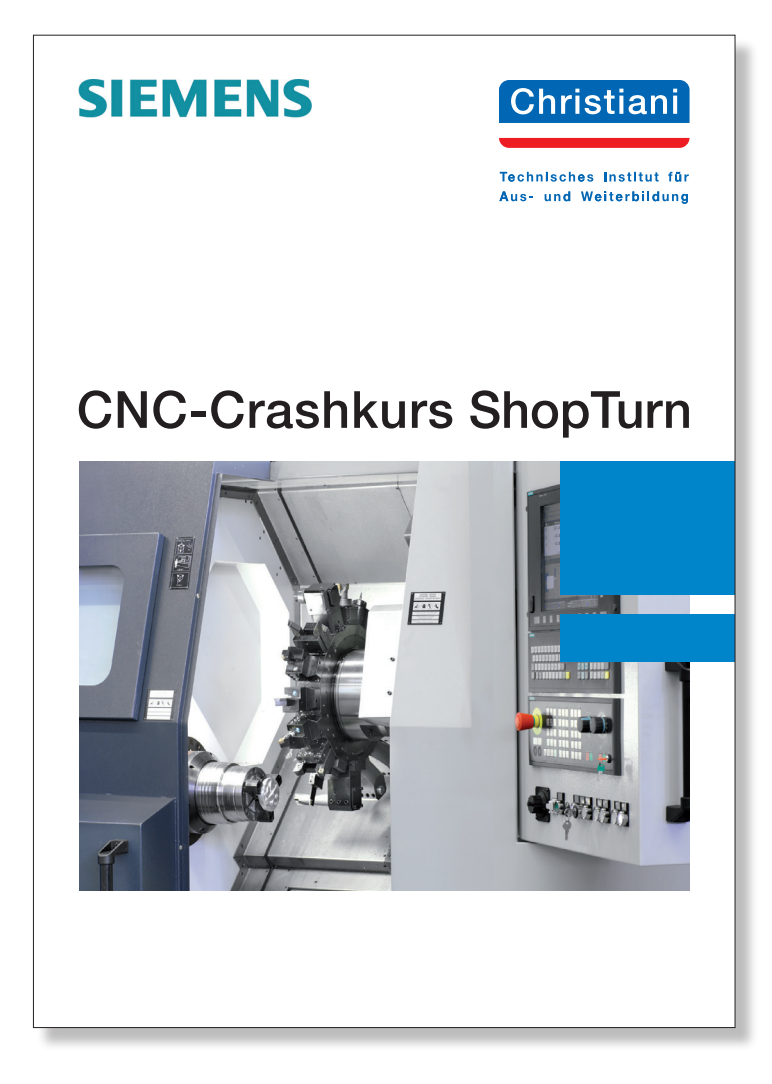

Dr.-Ing. Paul Christiani GmbH & Co. KG www.christiani.de

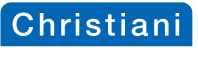

Vorwort

## **Vorwort**

Das vorliegende Buch beschreibt den Aufbau und die Handhabung der CNC-Bedienoberfläche "ShopTurn" der Siemens AG. Neben der Beschreibung von Funktionen zum Programmieren werden drei Werkstücke beispielhaft programmiert. Grundkenntnisse in der CNC-Technik werden vorausgesetzt.

Die Grundphilosophie von ShopTurn ist es, die Bedienung und Programmierung von CNC-Drehmaschinen zu vereinfachen und eine schnelle Programmierung in der Werkstatt zu ermöglichen. Dabei soll die G-Code-Programmierung nach DIN 66025 nicht zur Anwendung kommen. Vielmehr soll durch leistungsfähige Zyklen und Funktionen eine Programmierung nur durch Zyklenmasken und Funktionsaufrufe erfolgen. Bei der Bedienung und Programmierung von ShopTurn ist eine durchgängige grafische Unterstützung vorhanden, so dass auch ohne die Kenntnis einer Programmiersprache anspruchsvolle Teile hergestellt werden können. Im Bedarfsfall können aber auch G-Code-Befehle in das Programm eingefügt werden.

Dieses Buch soll einen Einstieg in diese Programmierung ermöglichen. Ergänzt werden kann das Thema "Drehen" mit dem Buch CNC-Crashkurs ShopMill. In diesem Buch wird die grafische Bedien- und Programmieroberfläche für Fräsmaschinen vorgestellt. Da beide Oberflächen auf dieselbe Art und Weise bedient werden, ist somit auch ein schneller Einstieg in die Thematik "Fräsen" möglich.

Der Bezug auf die Praxis ist mithilfe der Trial-Version SinuTrain for SINUMERIK Operate von Siemens gegeben. Auf der Internetseite **www.siemens.de/cnc4you** wird der kostenlose Download angeboten. Nach einer Registrierung steht die Demo-Version SINUMERIK Operate 4.5 zur Verfügung.

Die Software ist von der Bedienung und Programmierung her mit einer Original- Werkzeugmaschine identisch. Sonderfunktionen von Maschinenherstellern sind nicht berücksichtigt. Ein Datenaustausch von und zu einer Maschine ist aber dennoch möglich. Somit können Programme, die Sie mit der Software erstellt haben, zur Maschine übertragen werden und dort abgearbeitet werden.

Die in diesem Buch verwendeten technologischen Daten der Programmierübungen müssen auf den jeweils verwendeten Werkstoff und auf die verwendeten Werkzeuge angepasst werden.

Diesem Buch liegt der ShopTurn-Softwarestand 4.5 zugrunde.

Mein Dank für die freundliche Unterstützung gilt der Siemens AG in Berlin.

Markus Sartor

1

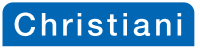

# **Inhaltsverzeichnis Vorwort** ................................................................................................................ 1 **1 Starten der ShopTurn-Software .................................................................** 3 **2 Aufbau des Bildschirms ...............................................................................** 7 2.1 Bedienelemente der horizontalen Softkeyleiste im manuellen Betrieb .. 9 2.2 Bedienelemente der vertikalen Softkeyleiste im manuellen Betrieb ........ 10 2.3 Bedienelemente im unteren Bildschirmbereich ....................................... 11 2.3.1 Tasten zur Bildschirmsteuerung .................................................. 11 2.3.2 Tasten zur Umschaltung von Betriebsarten und zur Maschinensteuerung ................................................................... 11 2.4 Wichtige Funktionen zur Bedienung der Steuerung ................................ 12 **3 Bedienbereiche der Steuerung .....................................................................** 15 **4 Anlegen von Werkzeugen für die Programmierübungen ...........................** 17 4.1 Übersicht über die Werkzeugtypen ......................................................... 18 4.2 Definition des Schruppendrehwerkzeugs Außen .................................... 20 4.3 Definition des Schlichtendrehwerkzeugs Außen ..................................... 20 4.4 Definition des Schlichtendrehwerkzeugs Innen ...................................... 21 4.5 Definition des Einstechdrehdrehwerkzeugs Außen ................................. 21 4.6 Definition des Gewindedrehwerkzeugs Außen ....................................... 21 4.7 Definition des Vollbohrers Ø 30 mm ........................................................ 22 4.8 Definition des Schaftfräsers Ø 4 mm ...................................................... 22 4.9 Definition des Zentrierbohrers Ø 10 mm ................................................. 22 4.10 Definition des Spiralbohrers Ø 5 mm ...................................................... 23 4.11 Definition des Gewindebohrers M6 ......................................................... 23 **5 Arbeiten im Bedienbereich Programm-Manager .......................................** 25 5.1 Öffnen und Schließen von Werkstückordnern ......................................... 26 5.2 Öffnen eines Programms ......................................................................... 26 5.3 Softkeyfunktionen im Programmmanager .............................................. 27 5.4 Funktionen innerhalb eines Programms ................................................. 29 5.4.1 Funktionen im Bereich "Edit" ...................................................... 30 5.4.2 Funktionen im Bereich "Bohren" ................................................. 31 5.4.3 Funktionen im Bereich "Drehen" ................................................. 33 5.4.4 Funktionen im Bereich "Konturdrehen" ....................................... 35 5.4.5 Funktionen im Bereich "Fräsen" .................................................. 36 5.4.6 Funktionen im Bereich "Diverses" ............................................... 38 5.4.7 Funktionen im Bereich "Gerade/Kreis" ........................................ 40 5.5 Simulation von Programmen ................................................................... 41 5.5.1 Weitere Funktionen der Simulation ............................................. 42 5.6 Struktur eines Arbeitsplans ..................................................................... 43

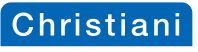

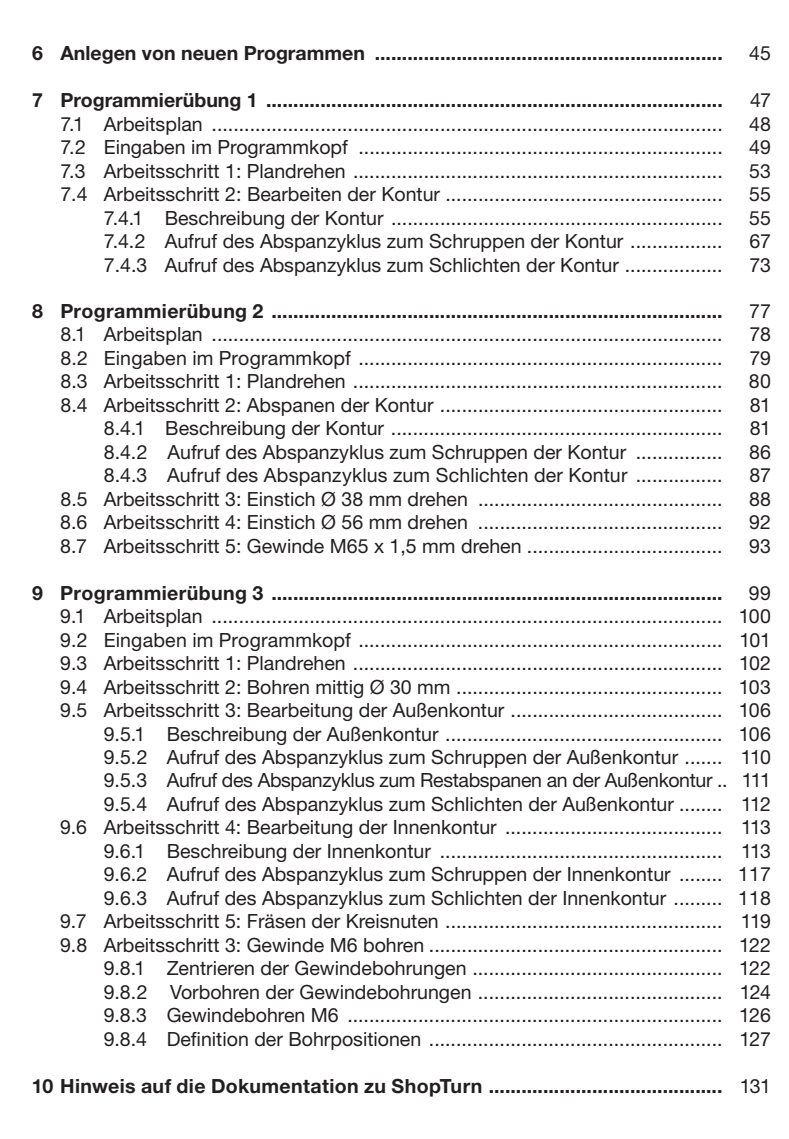

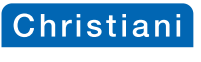

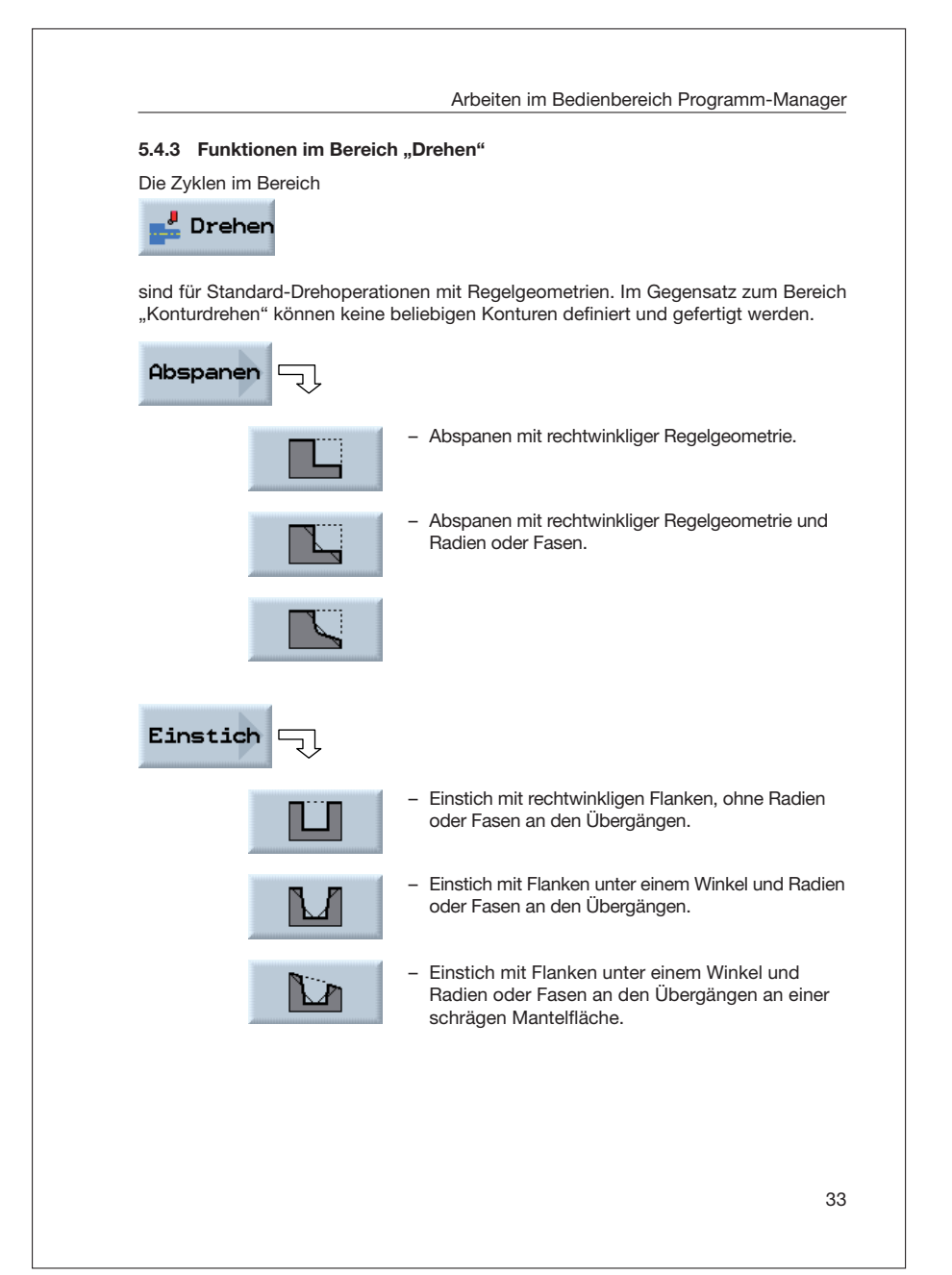

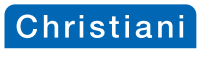

Programmierung 1

### **7.4 Arbeitsschritt 2: Bearbeiten der Kontur**

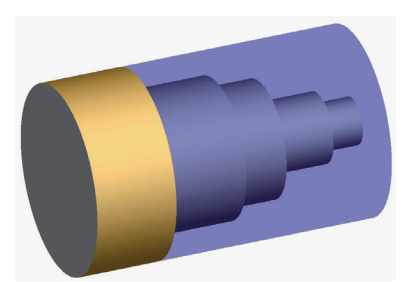

Für die Bearbeitung der Kontur sind drei Arbeitsschritte erforderlich:

- 1. Beschreibung der Kontur
- 2. Schruppen der Kontur
- 3. Schlichten der Kontur

Alle drei Arbeitsschritte sind im Arbeitsplan miteinander verknüpft. Die Kontur des Fertigteils wird im Konturzugrechner nach Zeichnungsmaßen beschrieben.

Die Reihenfolge im Arbeitsplan wird später wie oben beschrieben aussehen:

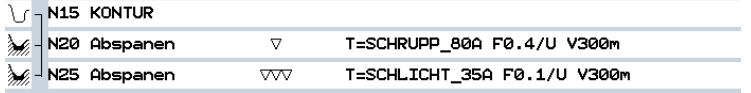

#### **7.4.1 Beschreibung der Kontur:**

Da es sich hier um eine "freie Kontur" (erstellt im Konturzugrechner) handelt, fällt die Bearbeitung unter die Hauptgruppe

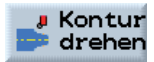

55

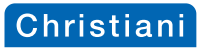

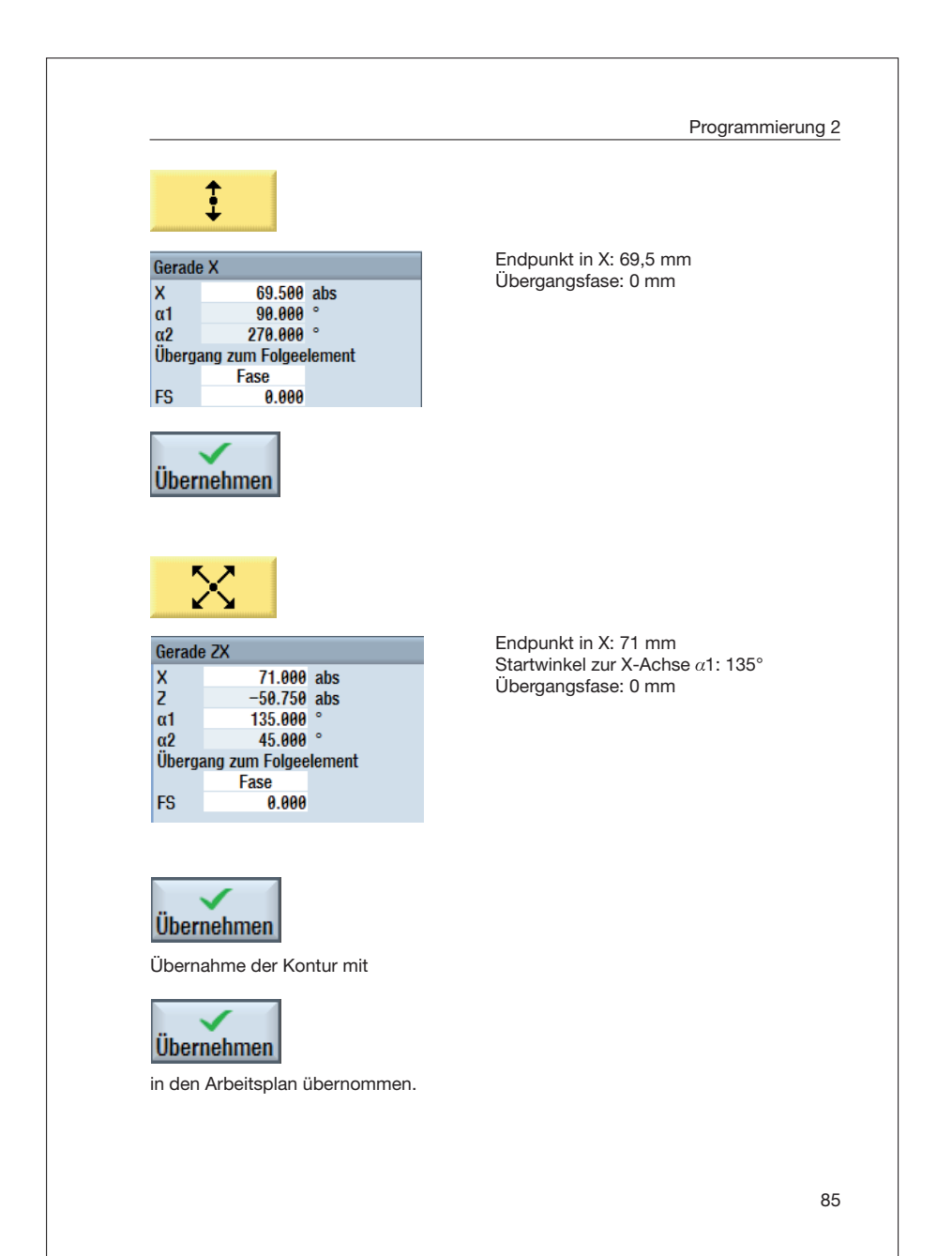

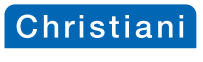

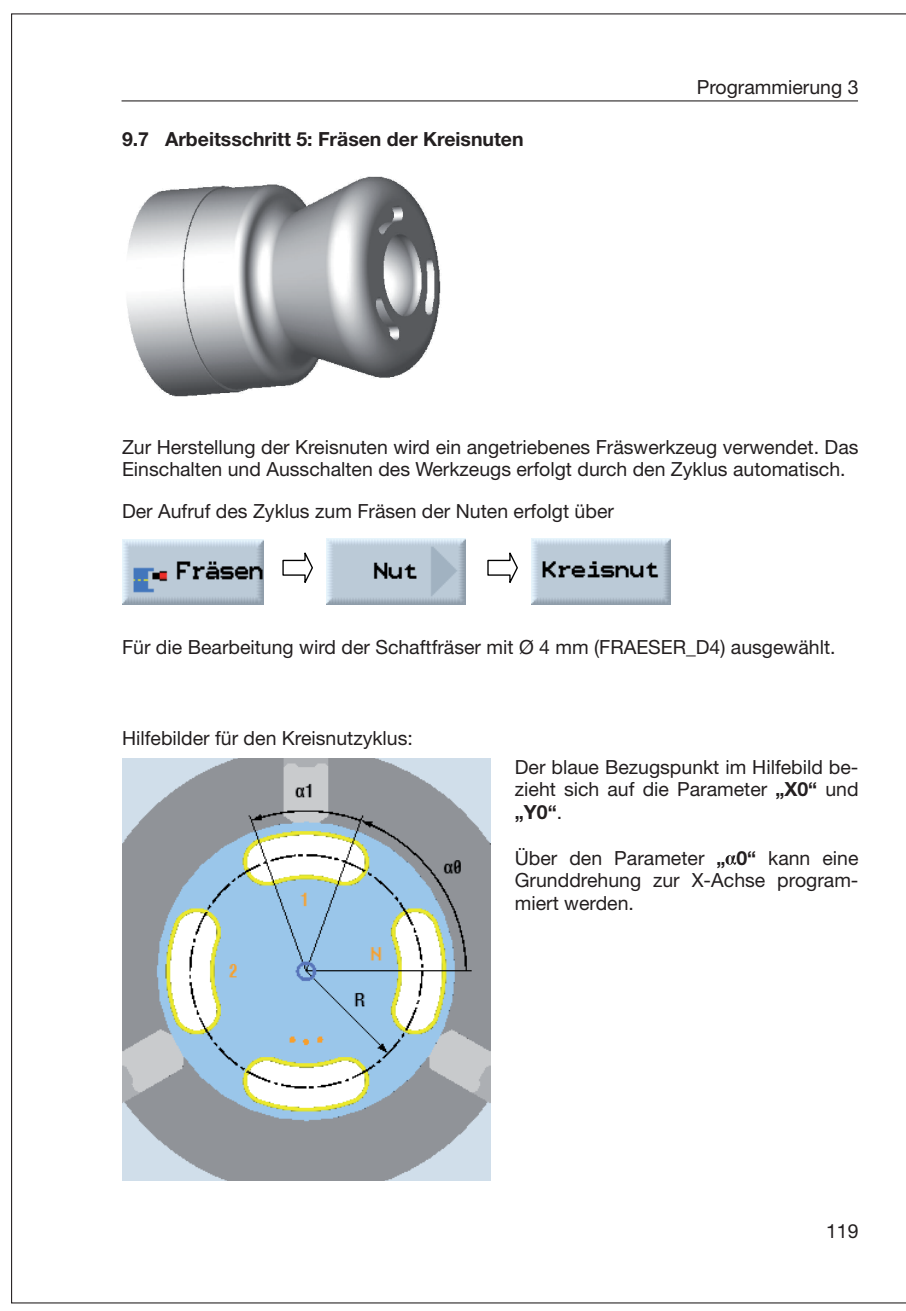

© by Dr.-Ing. Paul Christiani GmbH & Co. KG www.christiani.de